# **Getting Started:** Uploading Vaccination Record Employee

## **OVERVIEW**

Below are the steps to upload your vaccination card in Workday. All vaccination records will be stored confidentially in Workday.

**Fully Vaccinated** is defined as two weeks after the completion of final vaccination dose. You *can submit* your vaccination data as soon as **you have received your final dose.**

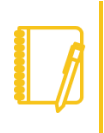

**Note**: If you have submitted your Vaccination Card information in the VAX Verify system, you won't see the "Update Vaccination Data" link.

### UPLOAD YOUR VACCINATION CARD

- 
- **1.** Select the Personal Information application. Persona Information
- **2.** Click on Update Vaccination Data link.

**External Links** 

workday.

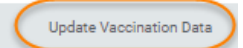

**3.** Type your name in the Worker field and click **OK**.

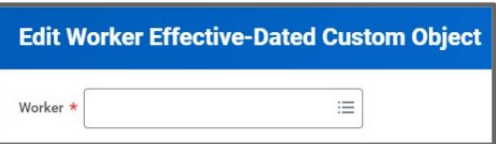

**4.** Use the calendar icon to enter today's date in the Effective Date field and click **OK.**

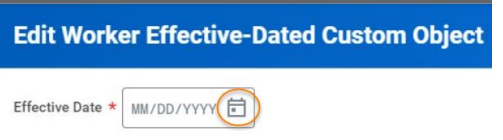

**5.** You will receive a 'You have submitted' confirmation with an Edit

**EDUCATION** 

### Additional Data button. Click on the blue Edit Additional Data button, **or** you can click on the Edit Worker Additional Data Event in your inbox.

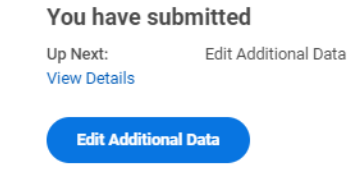

**6.** Using the calendar enter the date of your **FINAL(2nd shot)** dose *(NOT your first dose*) for the **Last Vaccination Date** field.

*If you received Moderna or Pfizer then it is the date of the second shot. If you received Johnson & Johnson, then it is the date of your only shot.*

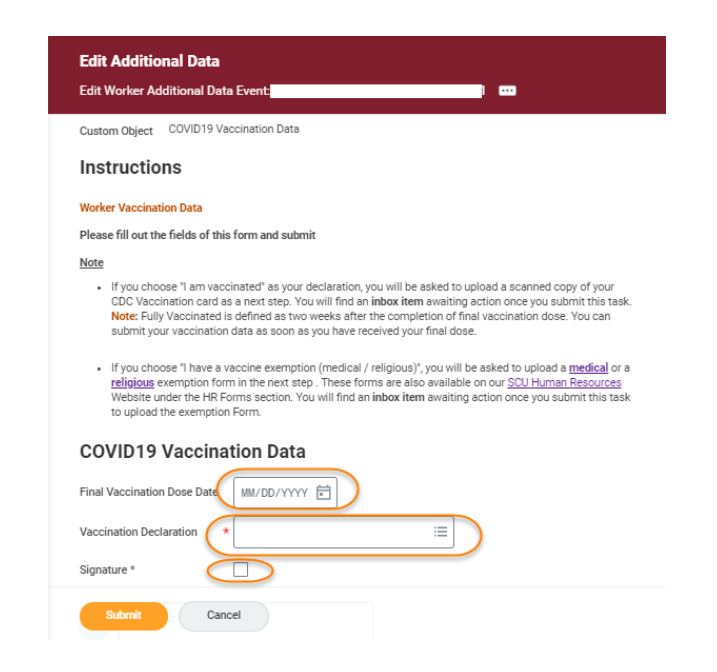

.

## **Getting Started:** Uploading Vaccination Record Employee

- **7.** Using the prompt  $\equiv$  in the **Vaccination Declaration** field, choose "I am fully vaccinated".
- **8.** Click on the **Signature** check box and click **Submit.**
- **9.** You will receive a 'Success! Event submitted' confirmation with a Review Documents button. Part 2 starts by clicking the blue Review Documents button, or you can click on the Event in your inbox.

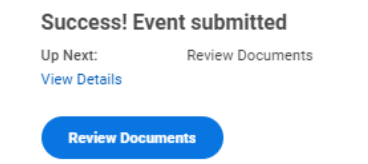

**10.** You will now upload a copy of your CDC issued COVID-19 Vaccination Record Card. Either drag and drop a copy of your vaccination card in the Drop files here or click the Select Files button to locate the document saved on your computer.

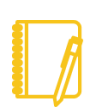

**Note**: Workday allows the following document types: GIF, IEF, JPG, PNG, TIFF, BMP, XWD and PDF.

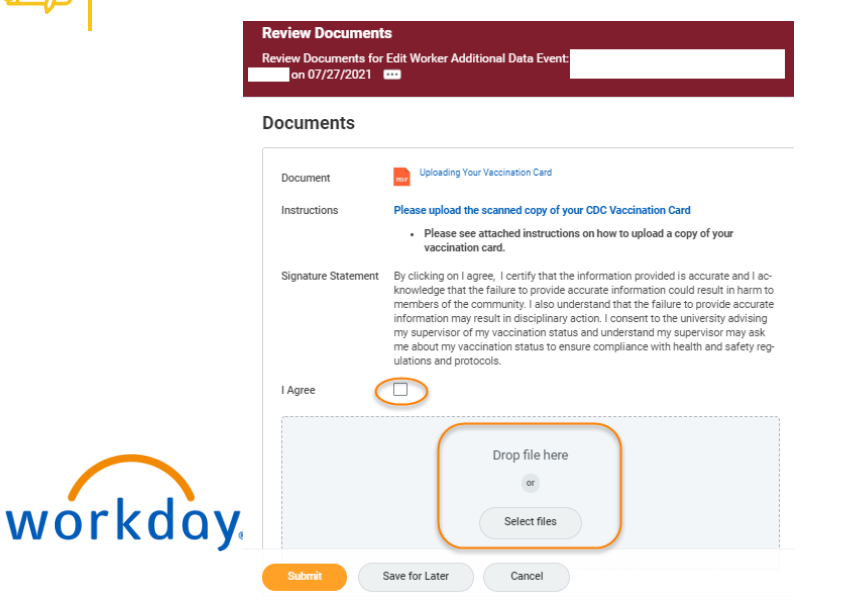

- **11.** Read and acknowledge the Signature Statement by selecting the I agree check box.
- **12.** After verifying your document  $\checkmark$  successfully Uploaded! click the **Submit** button.
- **13.** You will see a 'You have submitted' confirmation.

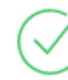

You have submitted **View Details** 

If you click View Details, you will see

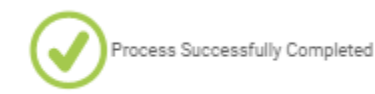

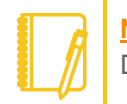

**Note:** If you have submitted and still see the Edit Additional Data task in your inbox you can refresh your web browser.